Cache files are files that are stored on your browser to help web pages load or work faster. If a web page has a photo that never changes, your browser can place it in cache so that it does not need to load every time you go to the page. Unfortunately, sometimes pages that do not load properly get stored to cache. When that happens, you only get the bad page every time you go to the web site.

Click the link below to go to the browser closest to your own.

Chrome

Microsoft Edge

Internet Explorer 9 through 11

Firefox

<u>Safari</u>

Opera

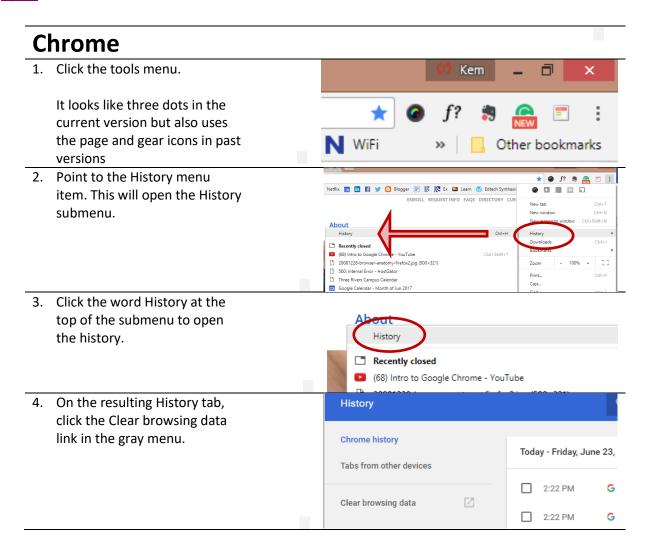

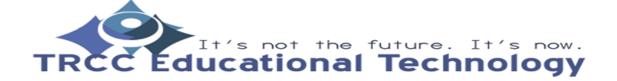

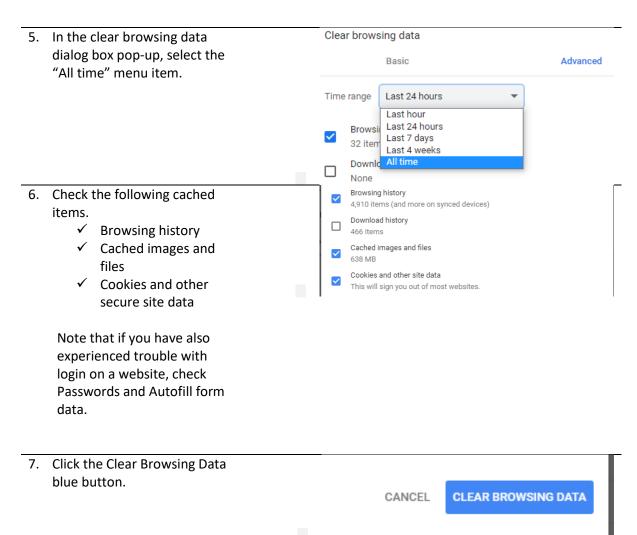

# **Microsoft Edge**

8. Click the ellipsis in the upper right-hand corner.

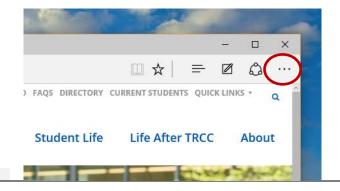

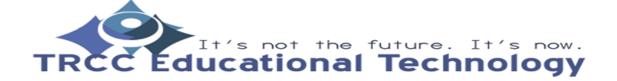

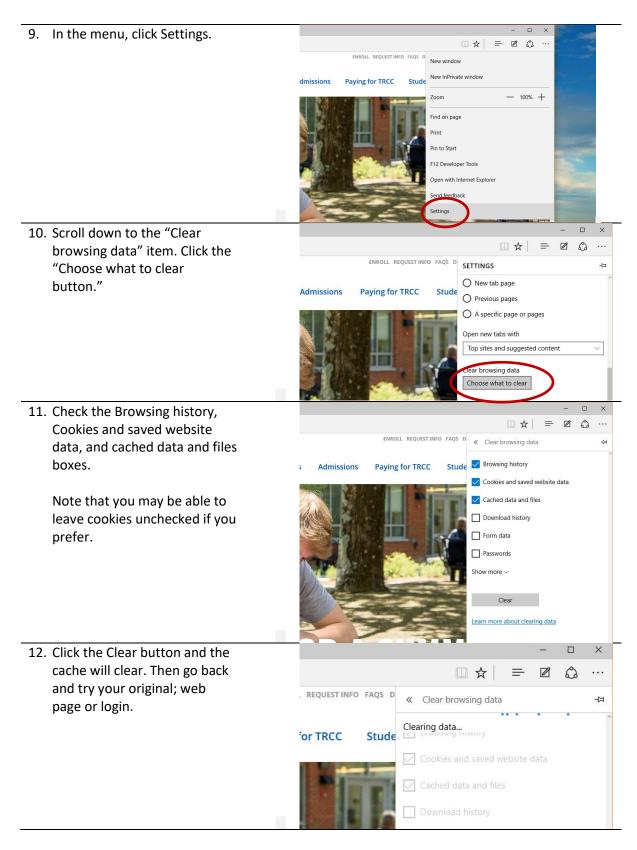

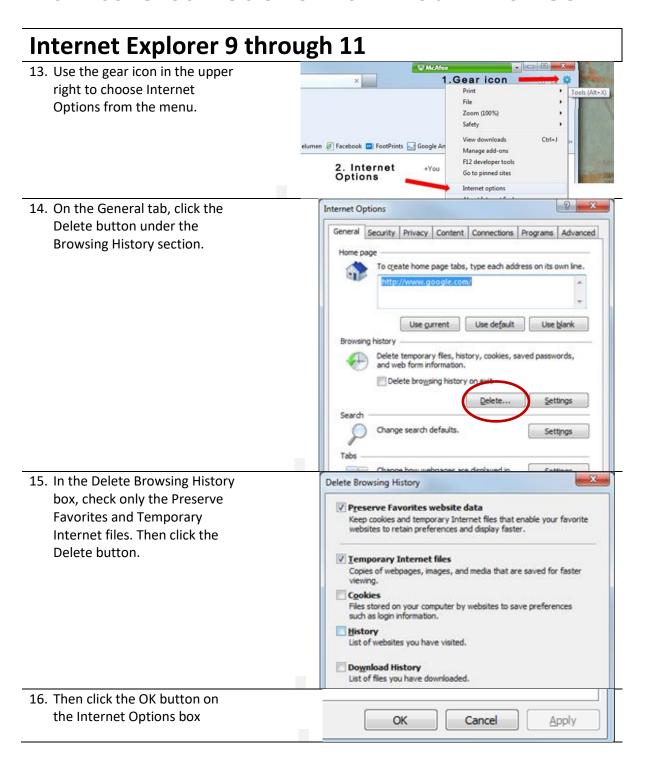

## **Firefox**

17. Point to and click the Open Menu icon.

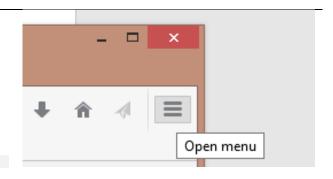

18. Within the Open Menu, click the Options menu item.

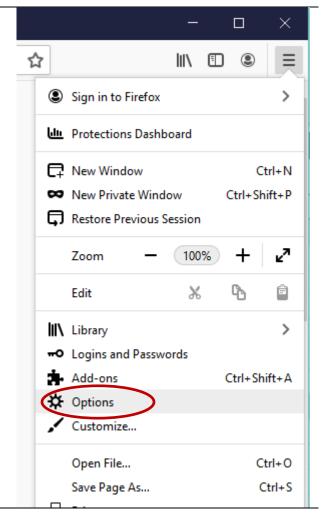

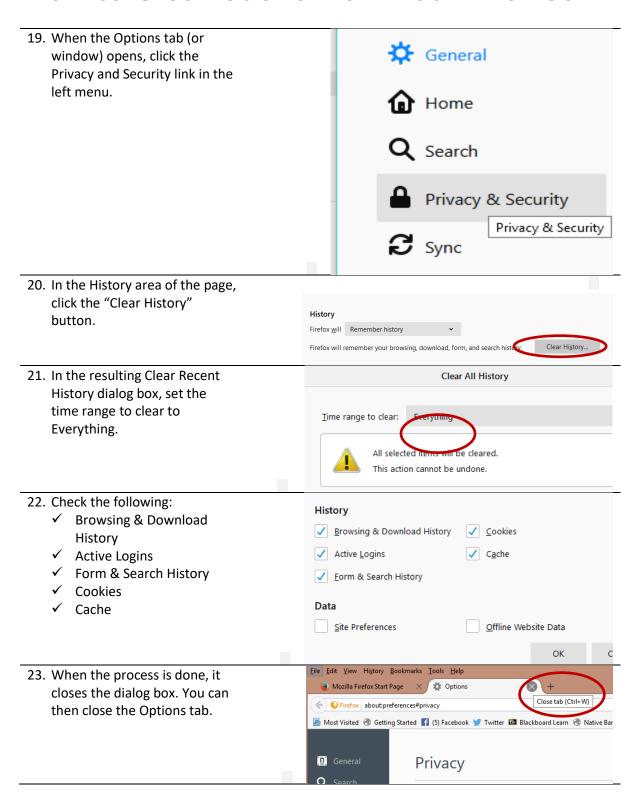

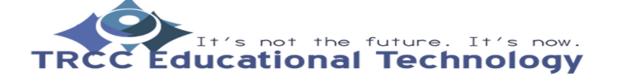

#### Safari (Mac version) History Bookmarks Wind 24. With Safari opened, click the Safari File Edit About Safari word Safari on the menu. Safari Extensions... Preferences... ж, Note that if you see another word instead on the menu, Clear History.. you should click on the Safari Services browser to select it. Hide Safari жн **Hide Others** H#TShow All 25. Click the Clear History link on Preferences... ж, the resulting menu. Clear History... Services 26. A dialog box will pop up in the Clearing history will remove related cookies top middle of the browser. and other website data. History will also be removed on other devices signed into Click the Clear box in the your iCloud account middle to select "all history." Clea v the last hour today Clear History today and yesterday Make sure actually to click on **Uther F** the "all history" term or it will not select. 27. Click the Clear History button. Clearing history will remove related cookies When the process is complete, and other website data. the dialog box disappears. History will also be removed on other devices signed into your iCloud account. Clear all history ? Clear History Cancel

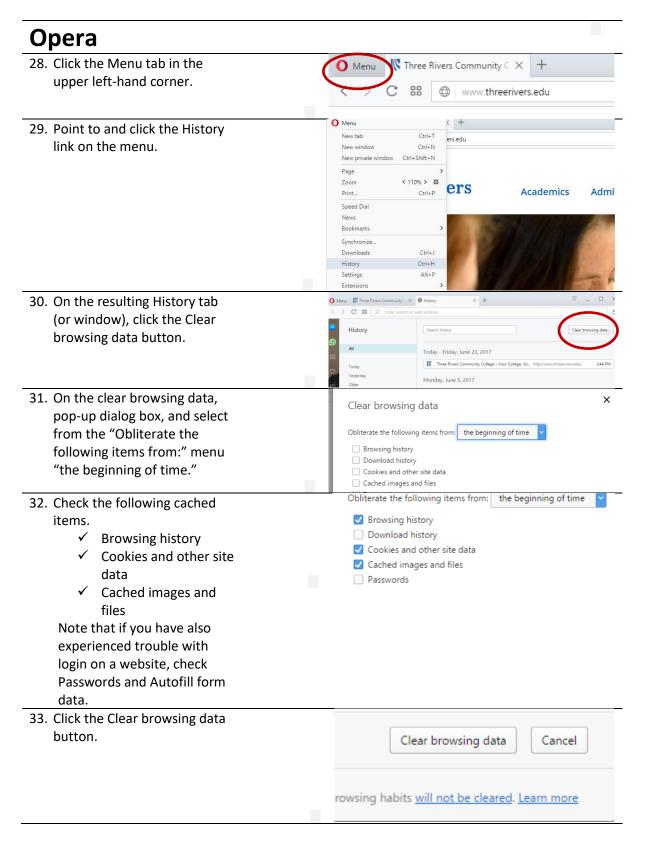